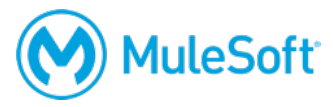

# **Anypoint Platform Development: Mule 4 for Mule 3 Users Setup Instructions**

**Note: Make sure you successfully set up your computer BEFORE class begins. There is no time to troubleshoot everyone's computer set up at the beginning of class. If you have issues, contact training@mulesoft.com for help before class.**

# **Make sure your computer meets the minimum requirements**

To complete the exercises in this class, you need:

# **1. A computer with the following:**

- At least 8-16 GB RAM (16 highly recommended), 2GHz CPU, and 10GB available storage
- A minimum screen resolution of 1024x768

These are the requirements to run Anypoint Studio and Anypoint Platform.

https://docs.mulesoft.com/release-notes/anypoint-studio-7.1-with-4.1-runtime-release-notes

https://docs.mulesoft.com/mule-user-guide/v/4.1/hardware-and-software-requirements

*Note: If your computer does not meet these requirements, you need to get access to or borrow one that does. If you cannot, contact training@mulesoft.com and we will set up a virtual image for you to use during class.*

## **2. Internet access to the following (with > 5Mbps download and > 2Mbps upload)**

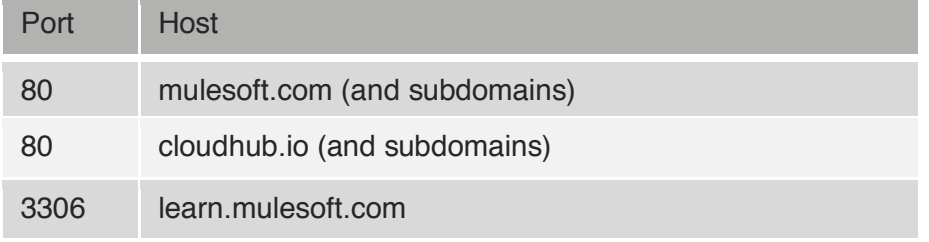

*Note: If you have restricted internet access and cannot access port 3306, you can instead use a MuleSoft training services Java application that is included in the student files for the course.*

# **For online classes, make sure you have the equipment you need**

If you are taking an online class, you also need:

# **3. The ability to use WebEx**

For operating system and browser requirements, see: https://collaborationhelp.cisco.com/article/en-US/nb8raex

To test your browser and install the necessary browser plugin, follow the instructions at: http://www.webex.com/test-meeting.html

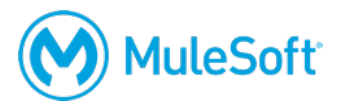

# **4. VoIP capabilities or a telephone**

Using voice over IP (VoIP) is recommended although WebEx also provides integrated telephone conferencing in some regions.

# **5. A headset**

A headset is highly recommended but if you do not have one, be sure to have good computer speakers and a microphone.

## **6. Two screens**

The class uses a walkthrough model in which you follow along and complete exercises with your instructor. In order to do this effectively, you need either two monitors or two computers:

- The first for the WebEx session and watching the instructor
- The second for using the tool(s) to complete the exercises yourself

# **Create required accounts**

You will use the following accounts during class:

## **1. An Anypoint Platform account**

## http://anypoint.mulesoft.com

*Note: You can sign up for a free, 30-day trial account or you can use your company account (if you already have one).*

## **2. A MuleSoft Learning Management System account**

## http://training.mulesoft.com/login.html

The MuleSoft Learning Management System (LMS) hosts all of the resources, links, and files for the class. When your registration for class is confirmed, you will receive an email with information to access the LMS. Before class, make sure you can successfully log in to the LMS.

You will get access to the course materials right before class starts and will download them with your instructor.

*Note: Some students find it useful to put the student manual on a tablet and reference that during class.* 

# **Install and test required software**

Complete the following steps **BEFORE** class begins.

**1. Check and make sure you have the latest version of Chrome.**

https://www.google.com/chrome/browser/

This is required to use Anypoint Platform.

https://docs.mulesoft.com/release-notes/anypoint-studio-7.1-with-4.1-runtime-release-notes

**2. (For online classes) Install and test the WebEx plugin.**

http://www.webex.com/test-meeting.html

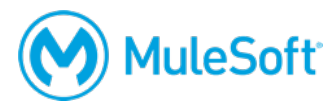

# **3. Install Advanced REST Client (or some other REST client application).**

http://install.advancedrestclient.com

# **4. Check your JDK version.**

https://www.java.com/en/download/help/version\_manual.xml

For example, in a command-line interface, type:

java -version

Make sure you have JDK 1.8 and NOT JDK 1.7 or 1.10. If you do not have JDK 1.8, complete the next step to install it.

# **5. Install JDK 1.8 (NOT JDK 1.7 or JDK 1.10)**

http://www.oracle.com/technetwork/java/javase/downloads/jdk8-downloads-2133151.html

JDK 1.8 is required for Anypoint Studio. You cannot use JDK 1.7 or JDK 1.10.

*Note: Be sure to install the 64-bit version if you are running a 64-bit operating system or the 32 bit version if you are running a 32-bit operating system.* 

After installation, confirm with java -version in a command-line interface.

# **Install and test Anypoint Studio 7**

Download, install, test, and troubleshoot the installation BEFORE class.

# **1. Download Anypoint Studio 7 with embedded Mule 4.1 runtime.**

https://www.mulesoft.com/lp/dl/studio

*Note: If you have any issues, make sure the JDK and Anypoint Studio are BOTH 64-bit or BOTH 32-bit and that you have enough memory (at least 8-16 GB) to run Anypoint Studio.*

## **2. Start Anypoint Studio and make sure you do not get any errors.**

Some of the more common errors and their solutions are included below.

## Java was started but returned exit code=13

This signifies that the Java version Anypoint Studio is referencing is not compatible with the operating system (32-bit vs 64-bit). Make sure to install the same bit version that matches your operating system.

# JDK path not found (MAC OS and Linux)

This error occurs because Anypoint Studio 7 cannot find the JDK 1.8 folder in your system environment. To configure your path, follow the instructions here: https://www.java.com/en/download/help/path.xml

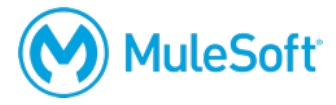

## JDK path not found (Windows)

G

This error occurs because Anypoint Studio 7 cannot find the JDK 1.8 folder in your Windows environment. To fix, complete the following steps.

- 1. Clear old paths and remove any paths set by Oracle JDK in the User Environment Variables and System Environment Variables.
	- i. Search for Control Panel.
	- ii. Click the Advanced systems settings link.

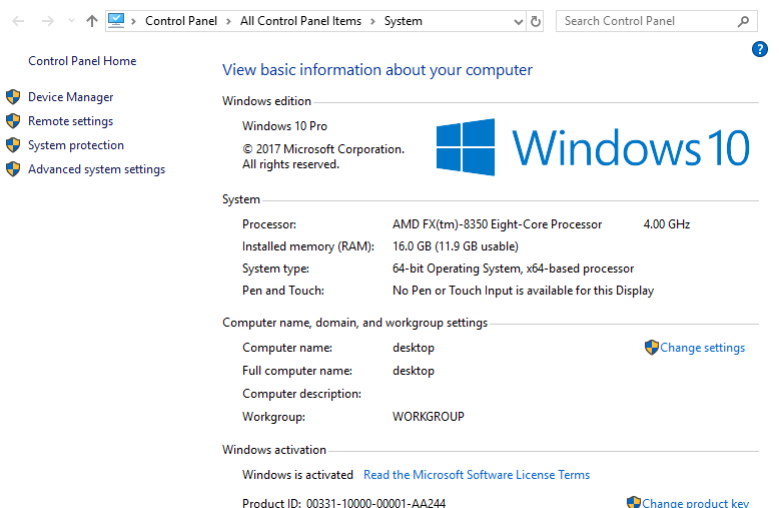

- iii. Click Environment Variables at the bottom of the dialog box.
- 2. Clear any Java related User Environment Variables.
	- i. In the User variables section, double-click the Path variable.
	- ii. Remove any instances of any Java path set by Oracle or any other tool you may have.

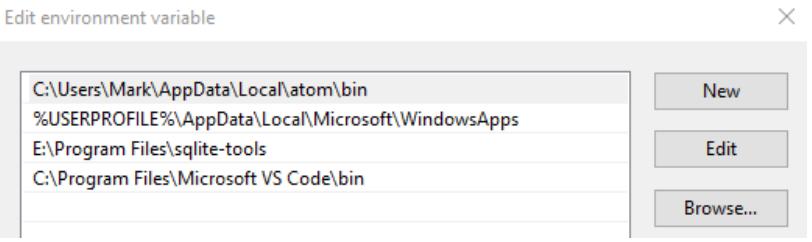

- iii. Close the dialog box.
- 3. Clear any Java related System Environment Variables.
	- i. In the System variables section, double-click the Path variable.
	- ii. Remove any instances of any Java path set by Oracle or any other tool you may have.
	- iii. Close the dialog box.
- 4. Add or edit the JAVA\_HOME System Environment Variable to point to the JDK 1.8 directory.
	- i. If the JAVA\_HOME System Environment Variable is not set, click New at the bottom of the dialog box.

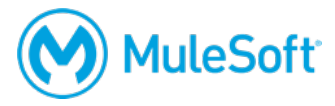

- ii. Set the Variable name to: JAVA\_HOME.
- iii. Set the Variable value to the location of your JDK 1.8 installation.
- iv. If the JAVA\_HOME System Environment Variable exists already, verify that the Variable value refers to your JDK 1.8 installation directory.

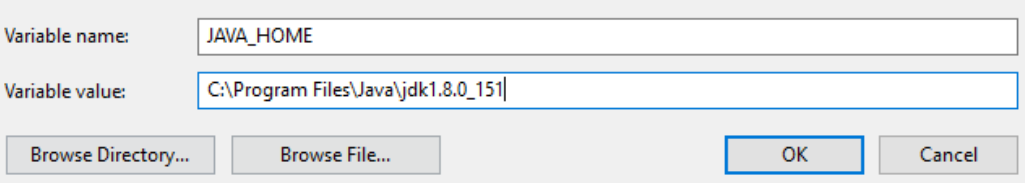

- 5. Add the JAVA\_HOME in front of the Path for System Environment Variables.
	- i. In the System Environment Variables, double-click the Path variable.

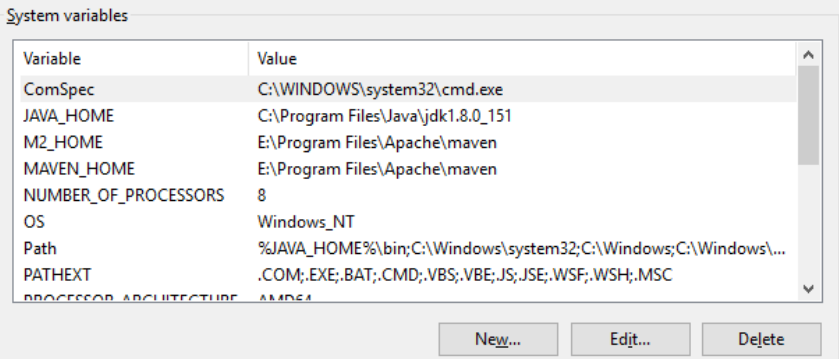

- ii. Click New.
- iii. Enter: %JAVA\_HOME%\bin
- iv. Move this path to the very top of the Path list.

Edit environment variable

 $\times$ 

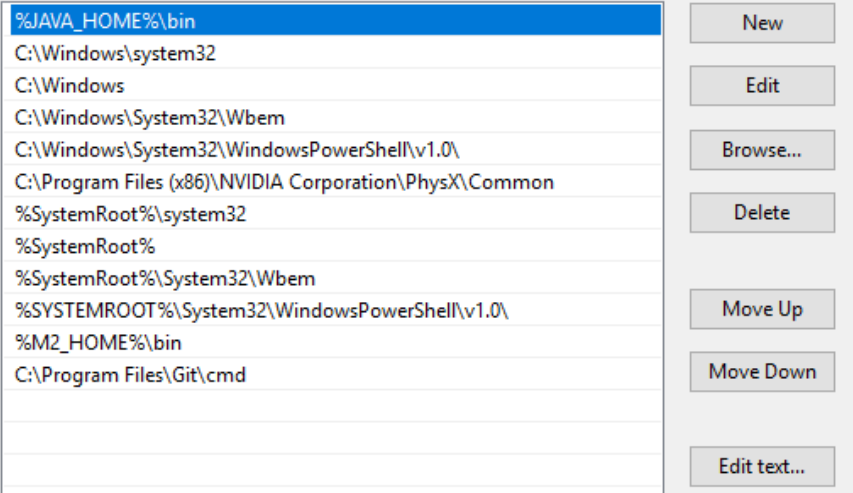

- v. If there are any other Java paths referred in the Path list, remove them if you do not need them for your development.
- vi. Verify your System variables have the JAVA\_HOME and the Path variables set using the JAVA\_HOME variable.

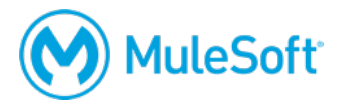

# **3. Ensure your Anypoint Studio workspace path has no spaces.**

The Anypoint Studio tooling service will not work if there is a space in the path to the workspace. By default, the workspace that is created and used by Anypoint Studio is:

/Users/*Username*/AnypointStudio/workspace

If your username is Max Mule, the default workspace will be the following:

/Users/Max Mule/AnypointStudio/workspace

You need to make sure your workspace path has no spaces, by either making sure your username has none, or by setting a different workspace that does not include the username.

## **4. Download a test project and uncompress the ZIP file.**

https://training.mulesoft.com/public\_downloadables/setup/testApp.jar.zip

This is a JAR file compressed in a ZIP file. Mule 4 projects are now exported as JAR files in Anypoint Studio 7.

## **5. Import the project into Anypoint Studio.**

## **6. Wait for Anypoint Studio 7 to download all Maven dependencies.**

This can take a few minutes based on your internet connection.

*Note: You will get errors if your system does not have the proper access to Maven servers over the internet.*

## **7. Run the project.**

## **8. In a web client, make a request to http://localhost:8081/jms.**

Verify that the message: "Accounts sent for processing to JMS queue." is returned.

## **9. In a web client, make a request to http://localhost:8081/pop.**

Verify the endpoint returns accounts from the remote MySQL database setup in the project.